# **Блок "Турниры. База. Рейтинг"** (документация для участников)

### **1. Рейтинг РШФ**

По умолчанию, у каждого члена РШФ рейтинг составляет 1000 пунктов.

Рейтинг может измениться из-за: участия в турнирах с обсчётом рейтинга РШФ, изменения рейтинга администратором.

Турниры с обсчётом рейтинга РШФ – это любительские турниры без обсчёта рейтинга ФИДЕ и с контролем времени "Классика".

Историю изменения рейтинга можно найти на персональной странице.

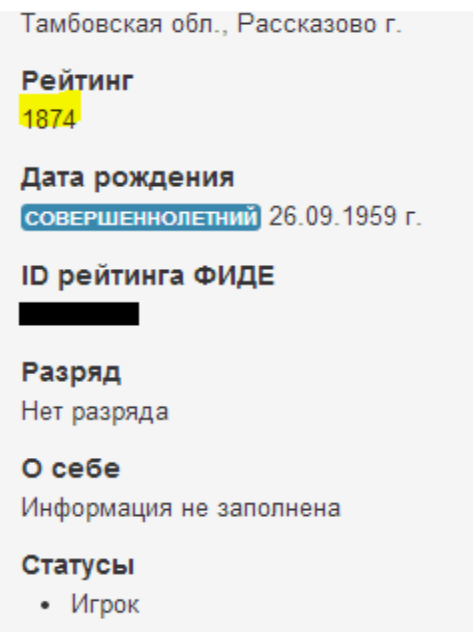

Рисунок 1. Рейтинг игрока в личном кабинете

### **2. Турниры**

Пользователи могут записываться на анонсированные турниры

Для того, чтобы записаться на турнир, нужно перейти на страницу турнира, нажав кнопку "Подробнее".

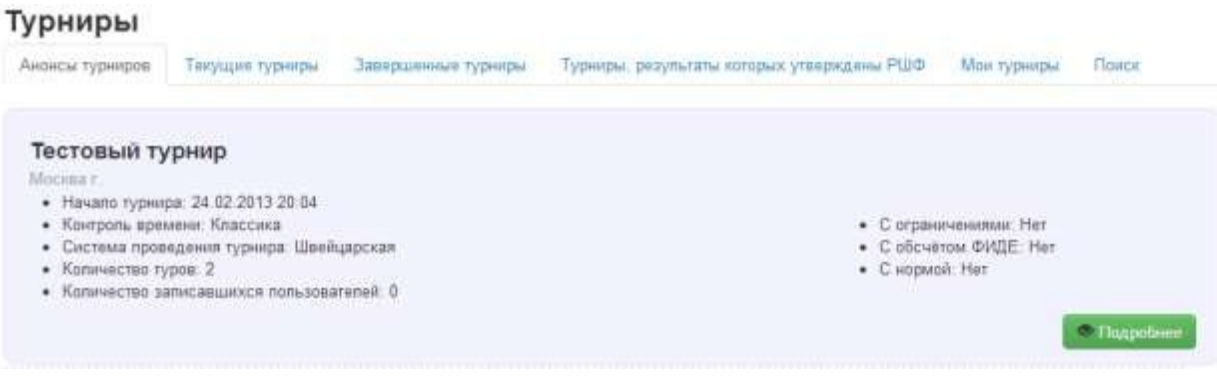

Рисунок 2. Анонсы турниров

Далее, если время окончания регистрации не прошло, вы увидите кнопки

+ Принять участие

■ Дать заявку на участие

, либо **, продават в сели турнир без ограничений на** 

участие, либо с ограничением соответственно.

Если же время окончания регистрации прошло, то записаться на турнир не получится, и вы увидите сообщение

.

**• Регистрация на турнир завершилась** 

Если же вы не записались на турнир, но приняли в нём участие, организатор добавит вас в реальные участники турнира через "панель организатора".

На странице турнира вы можете посмотреть имена других игроков, которые записались на турнир.

Посмотреть все турниры, на которые вы подали заявку или участвуете в них, вы можете на вкладке "Мои турниры".

#### Мои турниры Завершенные турниры - Турниры, результаты которых утверждены РШФ **Паиск** Анансы турниров - Текущин турниры Мои турниры Турниры, в которых Вы участвуете Название турнира Состояние турнира Тестовый турнир Турнир проходит в текущий момент test2 Турнир закрыт

Рисунок 3. Просмотр турниров, в которых участвует пользователь

Просматривая страницы турниров, вы можете увидеть таблицу турнира и сыгранные партии через веб-интерфейс на интерактивной доске (в случае если организатор турнира загрузил партии в формате PGN).

**3. Блок "Турниры. База. Рейтинг"** (документация для организаторов турниров)

Организатор может регистрировать игроков в ЭШФ самостоятельно, используя функцию поиска игрока, зарегистрированного в ЭШФ, а затем, используя результаты поиска добавить игрока в организованный турнир. Пример показан на рис.4.

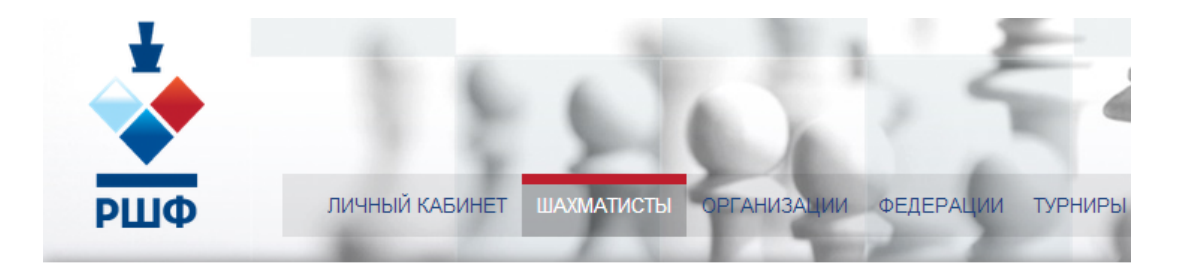

# Поиск шахматистов

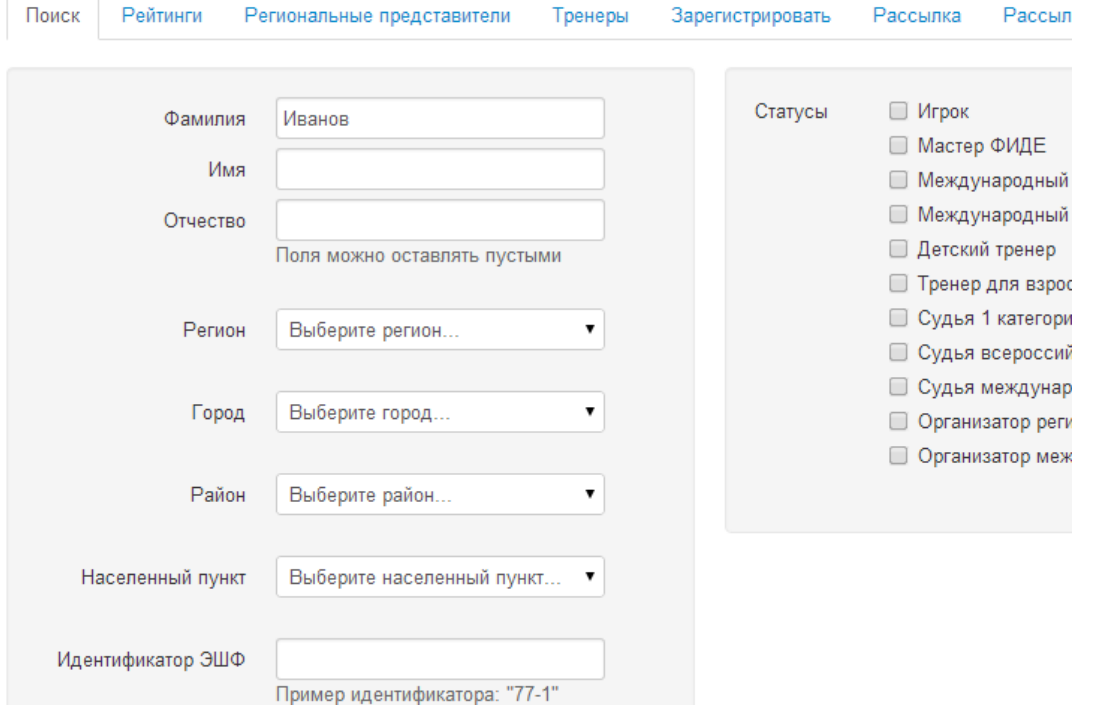

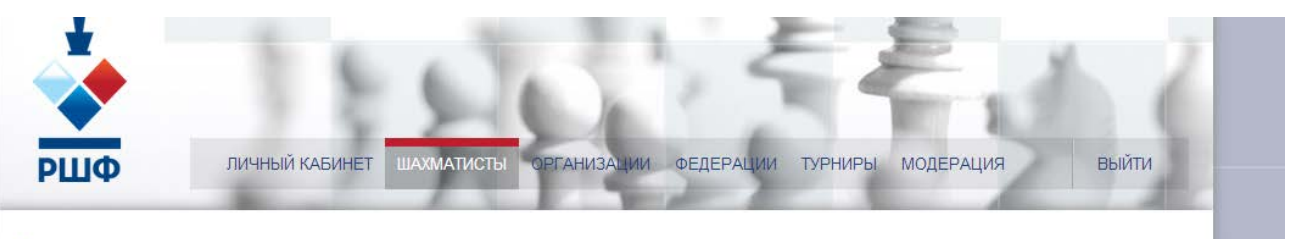

## Результаты поиска

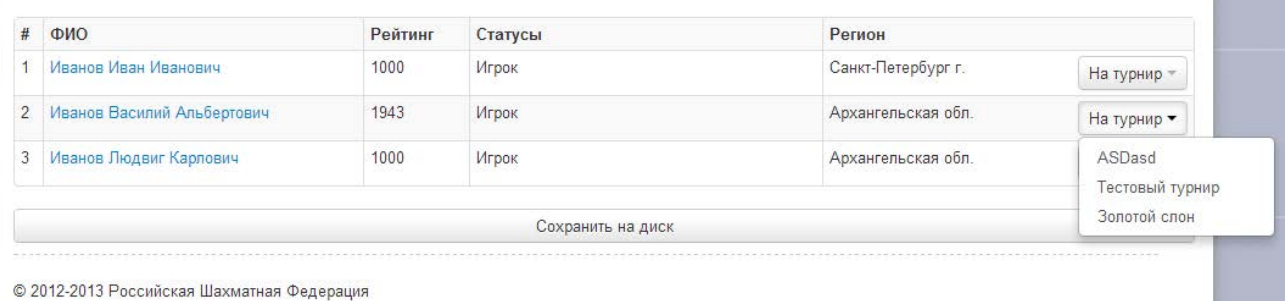

Рисунок 4. Поиск и добавление игрока на турнир

Для того чтобы создать турнир у пользователя должен быть подтвержденный статус "организатор региональных турниров или "организатор международных турниров". Для получения статуса организатора региональных и/или международных турниров следует обратиться к администраторам ЭШФ с просьбой присвоения данного статуса. *Администраторы ЭШФ могут попросить представить документы, подтверждающие личность пользователя, запрашивающего присвоение статуса организатора.*

Для того чтобы создать турнир с обсчётом ФИДЕ, у пользователя должен быть подтвержденный статус "организатор международных турниров ". Турниры с обсчётом ФИДЕ могут иметь дополнительный атрибут "норма GM или IM".

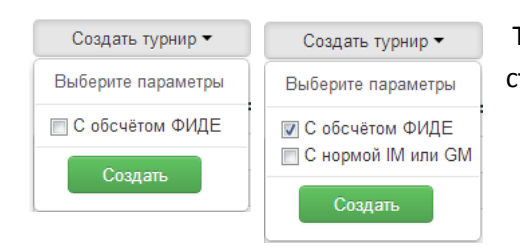

Так выглядит кнопка создания для организаторов со статусом "организатор международных турниров".

**Создать турнир** Так выглядит кнопка создания для организаторов со статусом "организатор региональных турниров".

После, мы переходим на страницу с заполнением информации по турниру:

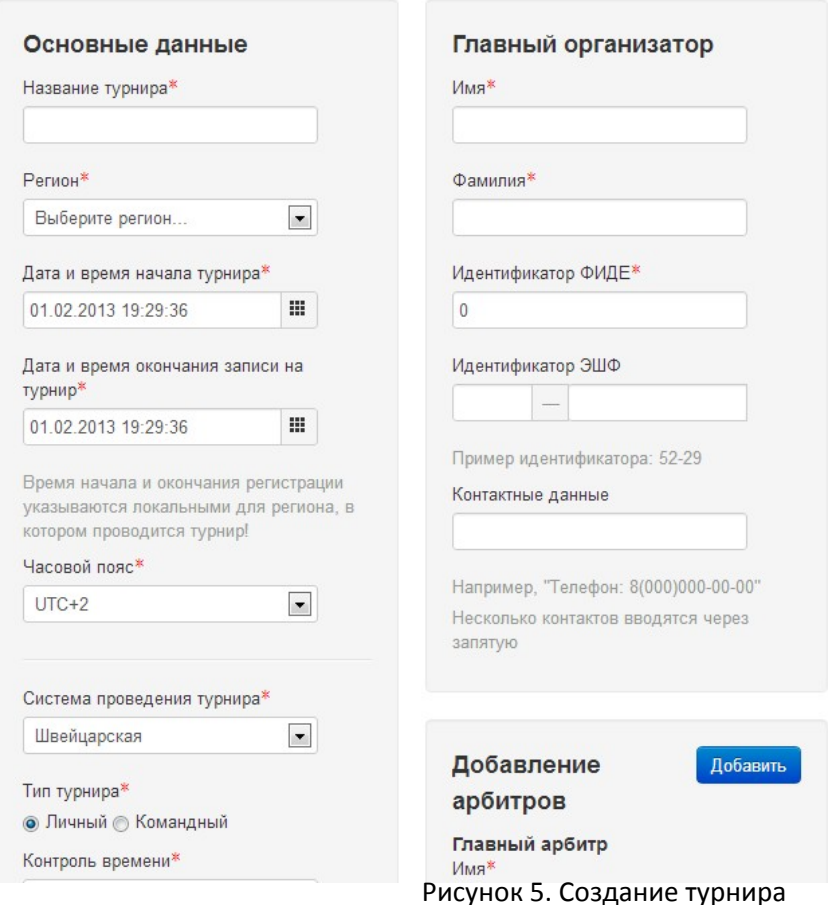

Для создания турнира требуется обязательное заполнение всех полей, помеченных звёздочкой.

*На рис. 5 слева показаны параметры для турнира с обсчётом ФИДЕ.*

Дата и время - локальные для места проведения турнира. Также указывается часовой пояс места проведения турнира.

Указываемые идентификаторы должны быть корректны.

Указанные идентификаторы РШФ проверяются системой на существование.

Пример корректно заполненного турнира показан на рис. 6. Все указанные идентификаторы должны соответствовать данным из электронной шахматной федерации (ЭШФ).

### Создать турнир

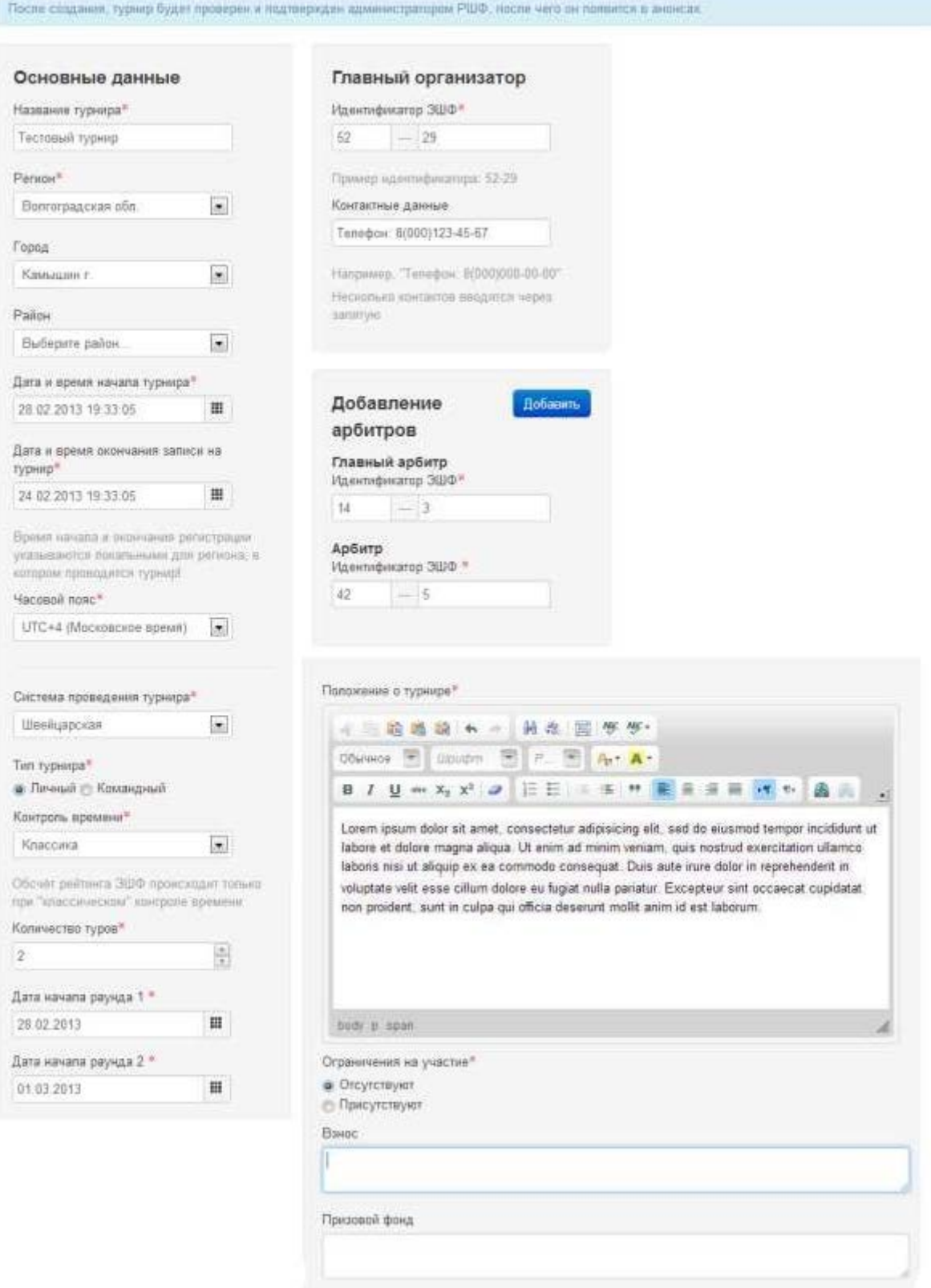

Рисунок 6. Пример корректно заполненного турнира.

Если турнир с "нормой", то появляется дополнительное поле "Предварительный список участников".

После создания, турнир появляется во вкладке "Мои турниры" в блоке "Организуемые турниры".

#### Турниры, которые Вы организовываете

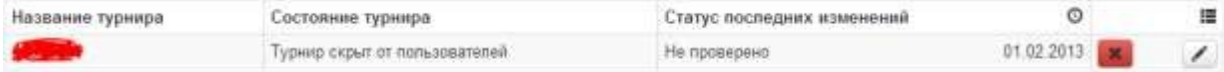

Далее требуется подтверждение администратора.

После подтверждения администратора, турнир появляется в анонсах.

#### Турниры, которые Вы организовываете

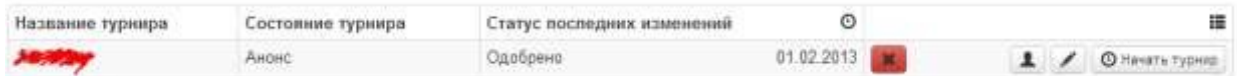

**На этапе анонса, на турнир могут самостоятельно записываться пользователи, желающие принять участие в турнире. Записываться могут до тех пор, до тех пор, пока не прошло "Время окончания записи" на турнир.**

Организатор может просмотреть записавшихся пользователей, нажав на кнопку  $\blacksquare$ .

Если турнир с "ограничением на участие" (указывается при создании или редактировании турнира), организатор должен отклонить или подтвердить участника на участие в турнире.

Если турнир без ограничения, то организатор аналогично может отказать участнику в участии.

Список "анонсированных" участников формальный. Реальный список участников турнира может отличаться.

**Организатор может в любой момент начать турнир, нажав на кнопку "Начать турнир". Турнир перейдет из анонсов в "Текущие турниры".**

После этого организатор имеет возможность самостоятельно внести игроков в турнир. Механизм добавления игроков показан в разделе 3. Блок "Турниры. База. Рейтинг".

После нажатия на кнопку "Начать турнир" в разделе «Мои турниры» турнир приобретет следующий вид

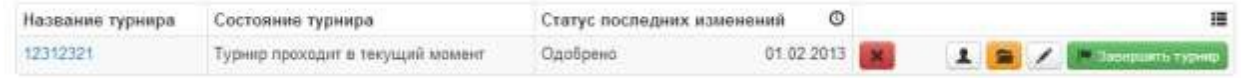

На данном этапе, на странице турнира организатор может оставлять короткие сообщения о том, как проходит турнир.

Сообщение от огранизатора Вы можете оставить послание для участников турнира и пользователей. Hanican. Организатор должен указать реальных участников турнира (он может сделать это и после завершения турнира, но желательно сделать это во время турнира), кликнув на кнопку  $\blacksquare$ . Управление участниками турнира "12312321" Записавшиеся игроки Реальные участники турнира Записавшиеся игроки отсутствуют. Вы не добавили ни одного участника турнира. • Если у участника(не иностранца) нет ЭШФ идентификатора, то Поиск других игроков необходимо его получить, зарегистрировавшись в ЭШФ • Данные недвано зарегистрированного участника договны быть

подтверждены администратором

игрока

турнирной таблицы!

• Только после этого участник может быть записан на турнир • Если участник иностранец, его можно добавить в турнир формально • При обсчёте будет учитываться указанный огранизатором рейтинг

• Присвоенный иностранцу идентификатор должен быть указан в файле

Добавить игрока для формальности

Организатор должен заливать на сервер файлы: турнирную таблицу (обязательно для всех турниров) и PGN турнира (обязательно для турниров с обсчётом РШФ). Для этого организатор

должен нажать на кнопку

### Управление загруженными файлами

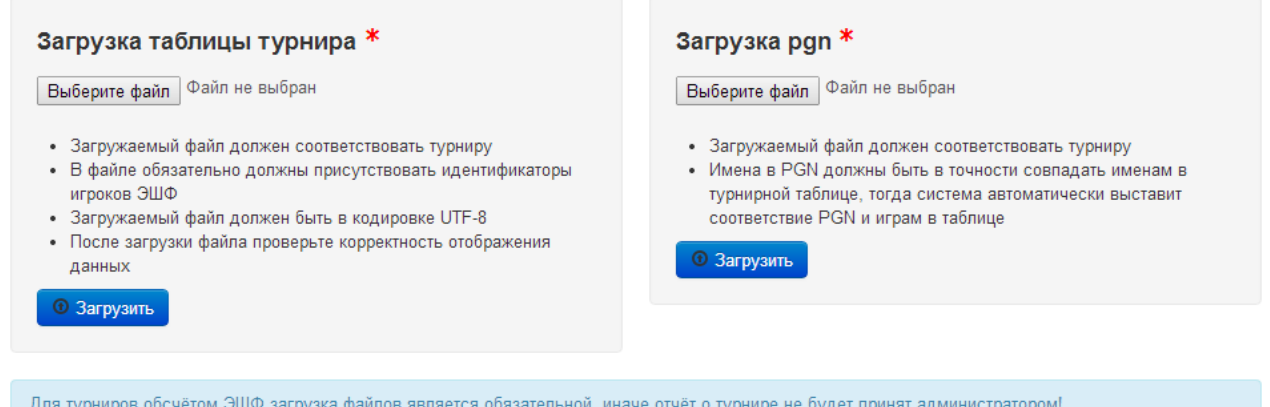

Рисунок 7. Добавление файлов турнира.

Требования для файла турнирной таблицы:

- Загружаемый файл должен соответствовать турниру
- В файле обязательно должны присутствовать идентификаторы игроков ЭШФ
- Загружаемый файл должен иметь кодировку UTF-8
- Если участник турнира иностранец, то его идентификатор в таблице должен быть равен идентификатору, который выдаст система при добавлении участника "формально".

Пример файла турнирной таблицы, открытом в программе «Блокнот» показан на рис.

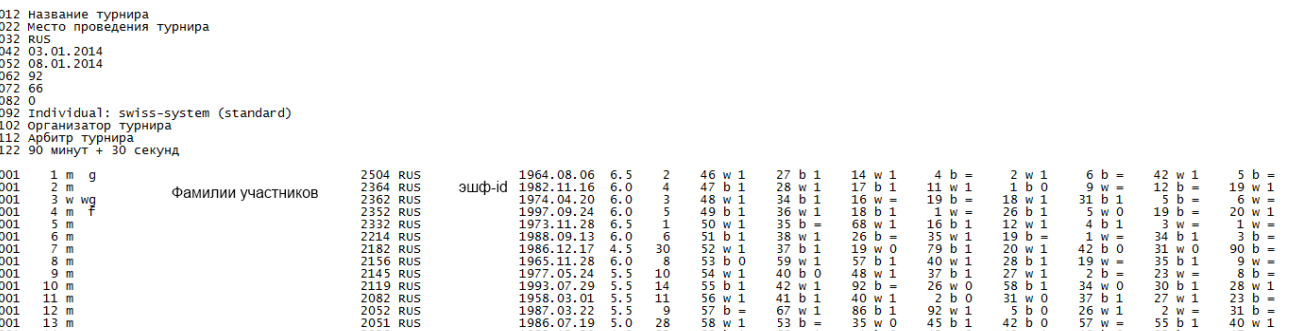

#### Рисунок 8. Пример файла турнирной таблицы

Требования для файла PGN:

- Загружаемый файл должен соответствовать турниру
- Загружаемый файл должен иметь кодировку UTF-8
- Имена в PGN должны быть в точности совпадать именам в турнирной таблице, тогда система автоматически выставит соответствие PGN и играм в таблице

•Для каждой игры в PGN должен быть указан тэг [Round]

Пример файла турнирной PGN, открытом в программе «Блокнот» показан на рис. 9:

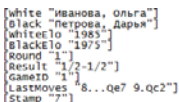

g6 3.wc3 Bg7 4.e4 d6 5.wf3 o-o 6.Be2 e5 7.Be3 Nbd7 8.o-o Qe7 {\$501} ({\$502} 8...c6 9.d5 c5 10.Ne1 Ne8 ) 9.Qc2 20 (9...exd4 10.Nxd4 c6 11.Rad1 Nc5 12.f3 a5 13.Qd2 Nfd7 14.Nc2 Be5 15 ольга")<br>Дарья" 10.Nc3 f5"]

Nf6 2.c4 g6 3.Nc3 d5 4.Bg5 Ne4 5.Nxe4 dxe4 6.Qd2 Bg7 7.e3 c5 8.d5 Nd7 {\$505} ({\$506} 8...Qb6 ) 9.Ne2 Ne5 10.Nc3 f5 11.Z0 ( 11.Be2 Qb6 12.0-0 Bd7 13.Rab1 Bf6 14.Bxf6 Qxf6 15.h3 0-0 16.b3 Rad8

Рисунок 9. Пример части файла PGN

#### По данным файлам система строит таблицу турнира:

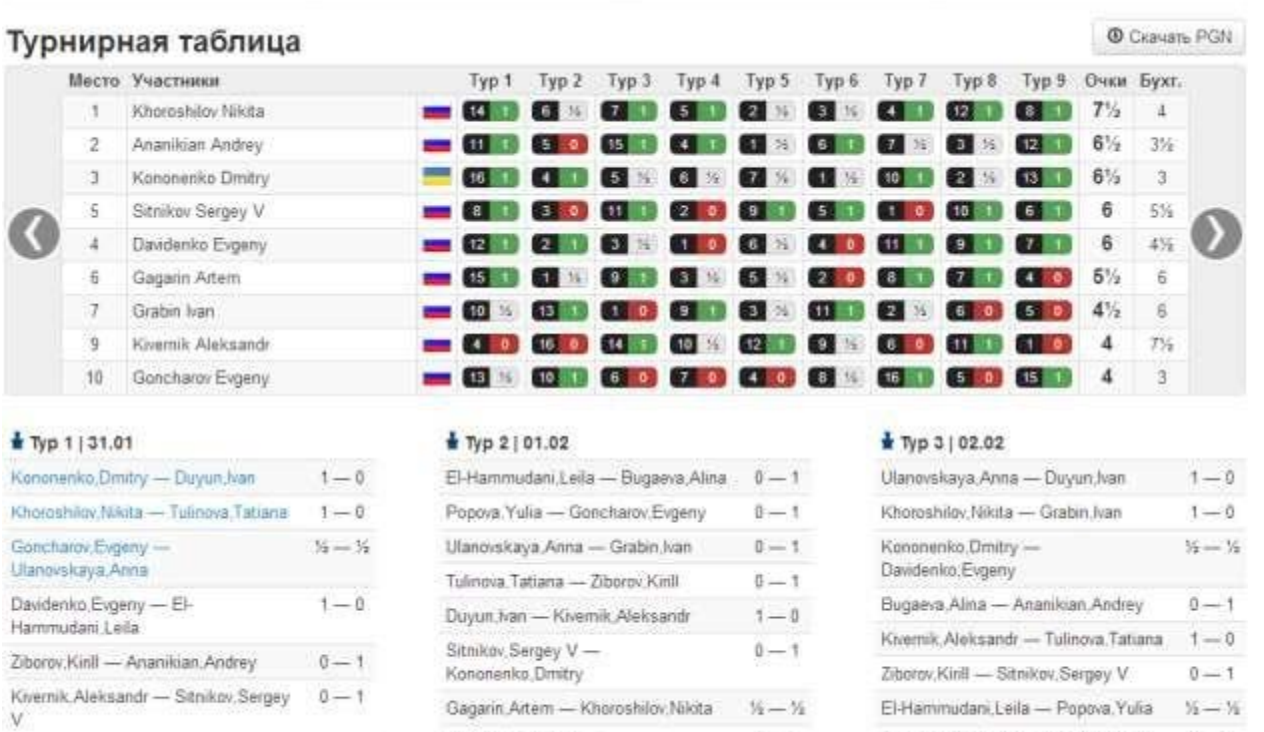

#### Рисунок 10. Таблица турнира

 $0 - 1$ 

El-Hammudani,Leila - Popova,Yulia % - %

Goncharov, Evgeny - Gagann, Artem 0-1

Таблица турнира располагается на странице турнира.При обнаружении совпадения игры в PGN файле и таблице турнира, в построенной таблице появляется ссылка на игру:

 $\frac{1}{2}$  Typ 1 | 31.01

Grabin han - Popova Yulia

Bugaeva, Alina - Gagarin, Artem 0 - 1

Kononenko, Dmitry - Duyun, Ivan 1-0

 $16 - 16$ 

Если совпадения не было найдено, то ссылка в таблице будет отсутствовать:

Ananikian Andrey -

Davidenko Evgeny

El-Hammudani, Leila - Bugaeva, Alina  $0 - 1$ 

Если после загрузки файлов были изменены реальные участники турнира (на странице управления участниками турнира, кнопка  $\blacktriangle$ ), необходимо заново залить требуемые файлы.

В последний день турнира (а это дата последнего раунда), у организатора появляется кнопка "Завершить турнир" и турнир переходит в "Завершенные турниры".

При выполнении всех требований относительно файлов турнира, у организатора появится кнопка "Отчитаться".

Во время отчёта, администратор просматривает реальный список участников турнира, PGN и таблицу турнира.

После принятия отчёта администратором, происходит расчёт разрядов на основании ЕВСК 2014-17 на основе загруженной турнирной таблицы. Результаты будут отображаться в личной карточке участника (рис. 10)

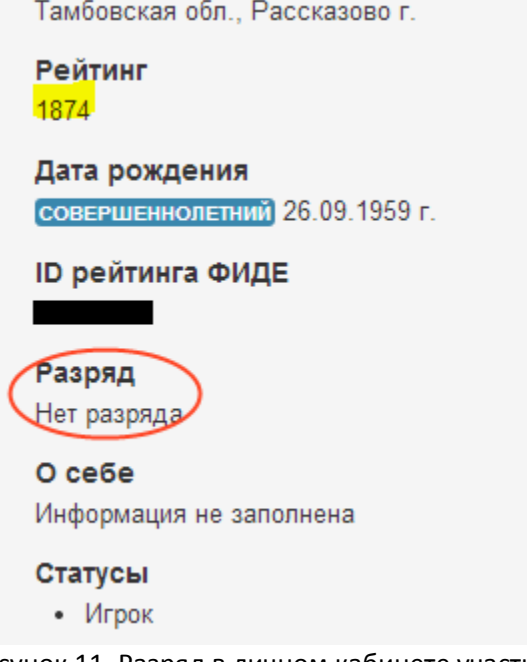

Рисунок 11. Разряд в личном кабинете участника

Отчёт принимается администратором и после принятия отчёта, никакие действия по изменению турнира произвести будет нельзя.

Дополнительно:

В любое время организатор может отменить турнир, нажав соответствующую кнопку **\***